# **BIM2Share Arbeidsflyt** Brukerveiledning

**BIM2Share AS** 

Brukerveiledning sist oppdatert: 26.02.2023

# Innholdsfortegnelse

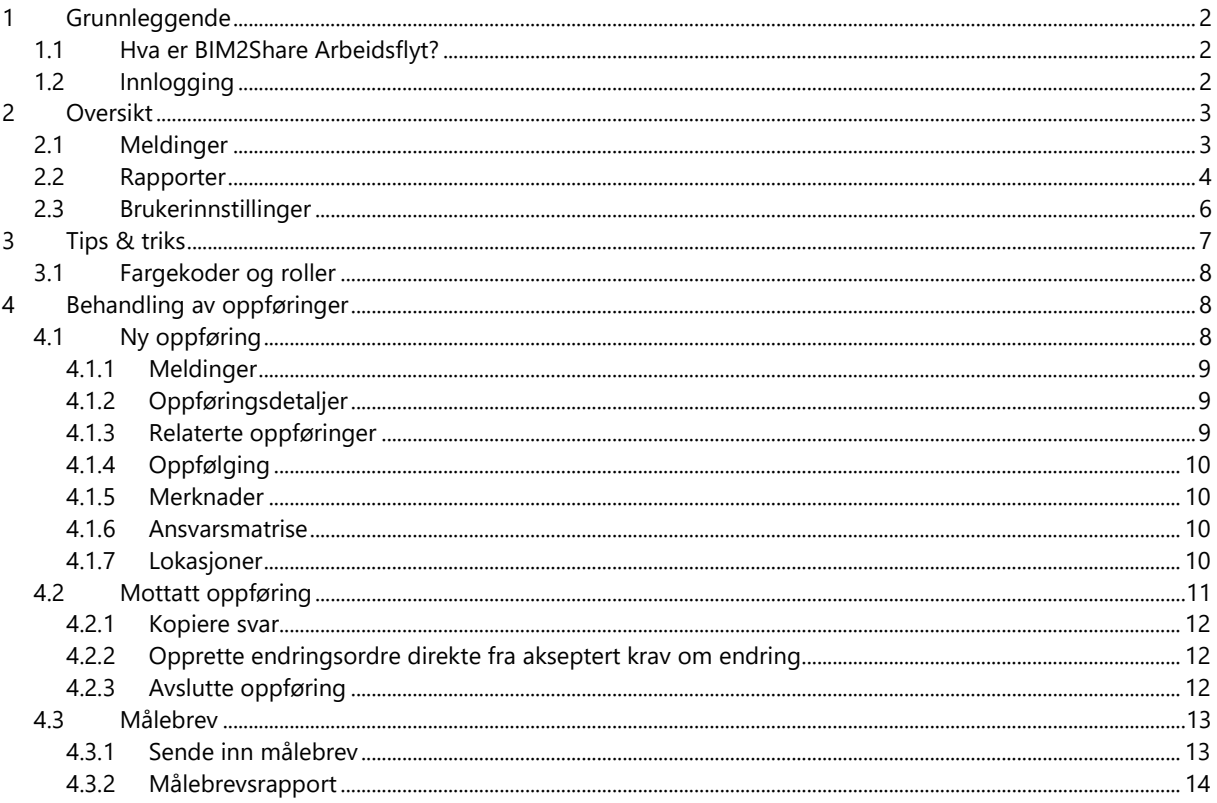

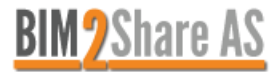

### <span id="page-1-0"></span>**1 Grunnleggende**

### <span id="page-1-1"></span>**1.1 Hva er BIM2Share Arbeidsflyt?**

Et elektronisk endringshåndteringssystem hvor brukeren enkelt kan opprette og behandle ordre, meldinger, tekniske avklaringer, krav fra entreprenør m.m. Systemet håndterer oppføringene på en effektiv måte, slik at du som bruker har kontroll over hva som skal svares ut og hva som er ferdig behandlet og lukket.

### <span id="page-1-2"></span>**1.2 Innlogging**

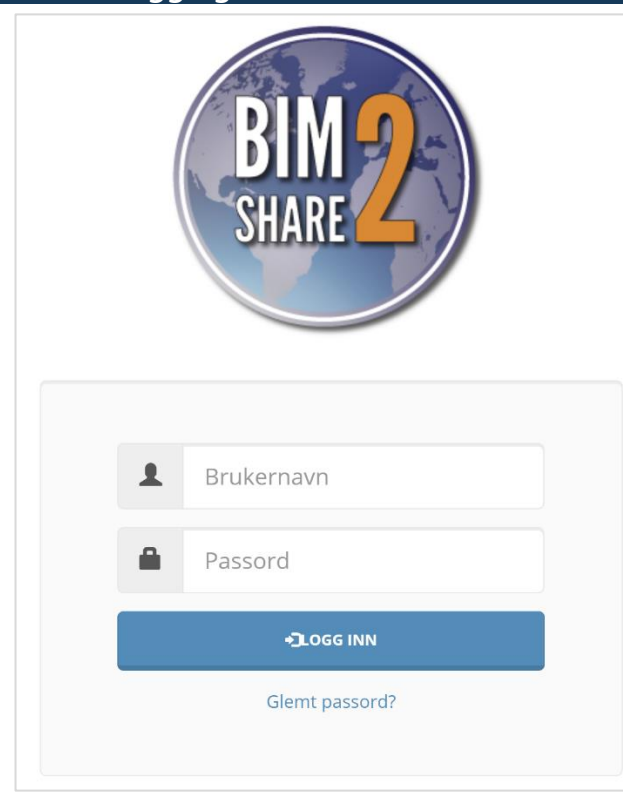

Du logger deg inn direkte til modulen via <https://web.bim2share.no/portal> (eller alternativt også direkte på løsningen via [https://arbeidsflyt.bim2share.no\)](https://arbeidsflyt.bim2share.no/)

Dersom du er opprettet direkte som Arbeidsflytbruker logger du inn med oppgitt brukernavn og passord. Den aller første gangen du logger deg inn vil du få beskjed om å sette opp ditt eget passord.

Hvis du har glemt passordet trykker du på "Glemt passord?" under innloggingsfeltene.

Hvis du derimot har en bruker i Byggeweb er det mest sannsynlig denne som brukes i Arbeidsflytmodulen. Da benytter du deg av samme brukernavn og passord.

Ved innlogging vil du komme direkte til innboksen. Innboksen er en felles innboks for alle brukere som innehar samme rolle i et prosjekt, og inneholder oversikt over alle oppføringer som krever behandling av den gitte rollen. Det er mulig å velge hvilke kolonner som skal vises i oversikten, og alle kolonnene sorteres ved å klikke på kolonneoverskriften. For å se selve oppføringen og behandle den videre må den åpnes.

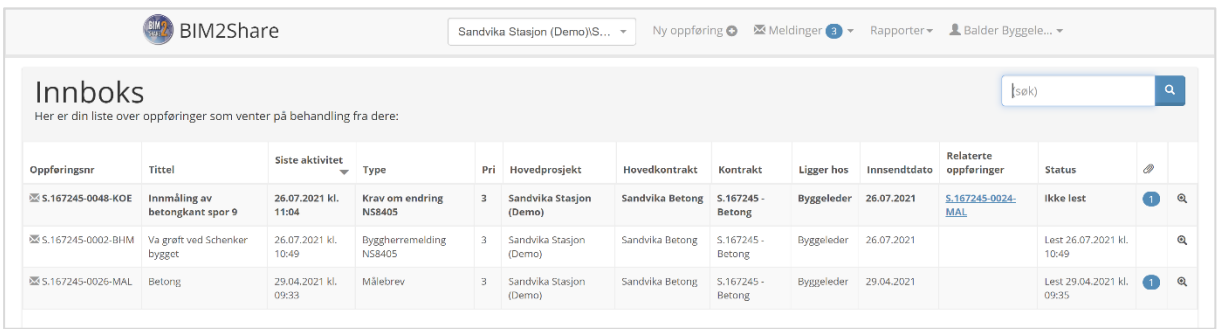

Oppføringer åpnes ved å dobbeltklikke på raden, eller bruke forstørrelsesglasset til høyre. For å åpne en oppføring i ny fane eller nytt vindu høyreklikkes det på forstørrelsesglasset for å få opp de valgene. Dette kan f.eks. være nyttig dersom du ønsker å se flere oppføringer samtidig, eller hvis du har sortert oversikten etter eget ønske.

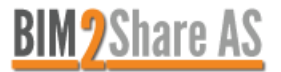

Dersom du har tilgang til flere kontrakter, så foreligger det en mulighet til å filtrere etter kontrakt ved å bruke nedtrekksmenyen i menylinjen "(Alle hovedkontrakter)".

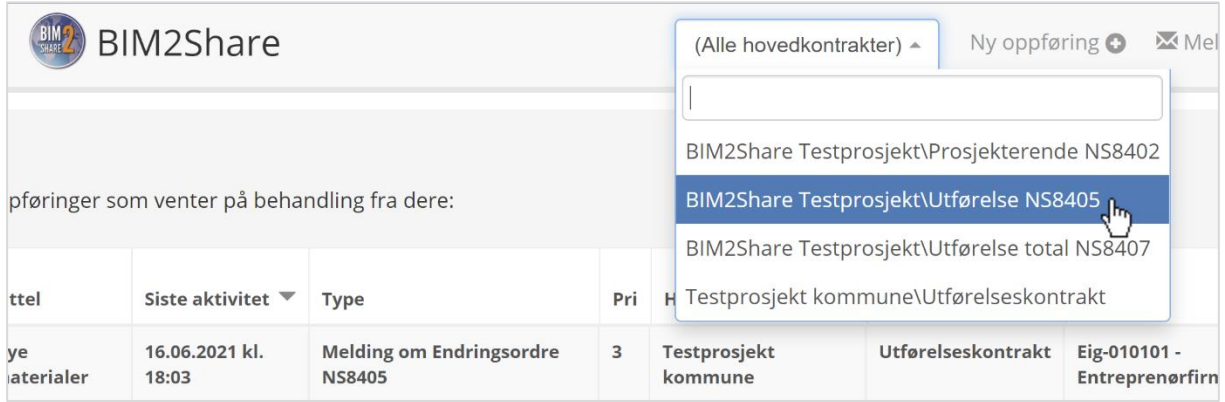

## <span id="page-2-0"></span>**2 Oversikt**

<span id="page-2-1"></span>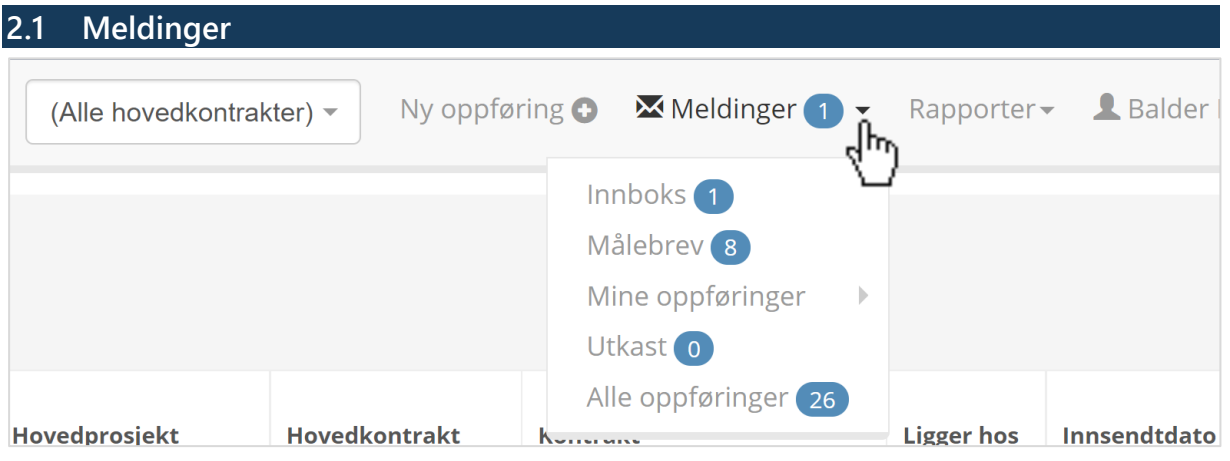

- Innboks
	- o Her finner du alle oppføringer som venter på svar fra rollen(e) du er tildelt.
- Målebrev
	- o En oversikt over leverte, behandlede og ubehandlede målebrev. Dette vil kun være relevant dersom prosjektet benytter seg av Målebrev i Arbeidsflyt-modulen. Les mer under eget kapittel.
- Mine oppføringer
	- o Dersom du som bruker er satt som representant på oppføringer vil du, i tillegg til å finne de i den felles innboksen, finne de under mine oppføringer. Den vil kun ligge under mine aktive oppføringer (og innboksen) dersom den krever behandling av deg, ikke når den er ferdig behandlet.

Andre som innehar samme rolle som deg vil også finne oppføringen i den felles innboksen.

o Her finner du også alle oppføringer du som person har vært involvert i – ditt eget personlige arkiv.

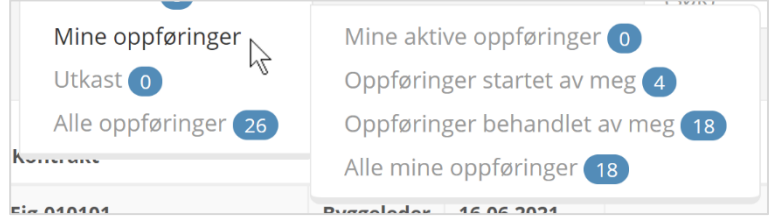

- Utkast
	- o Ved behandling av oppføringer og opprettelse av nye oppføringer lagres aktiviteter automatisk. Du kan da gjenoppta påbegynt arbeid ved å hente oppføringen opp igjen fra utkast.

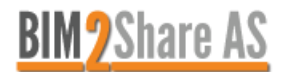

- Alle oppføringer
	- o Alle oppføringer i prosjektet som du har tilgang til, uavhengig av hvor de ligger i flyten. Her vil man også se status på de forskjellige oppføringene, og man kan enkelt filtrere etter aktive, omtvistede og arkiverte oppføringer.

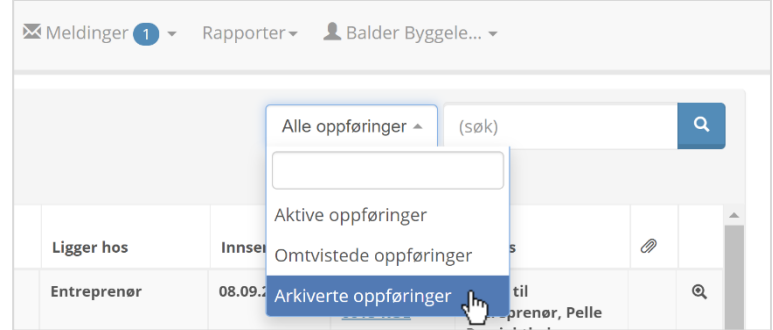

- o Status-kolonnen viser status for hver oppføring.
- o Fargen på ikonet til venstre er fargen knyttet til rollen som oppføringen ligger hos.
- o Søkefeltet er et fritekstsøk. Søkefunksjonen søker opp angitt tekst i oppføringsnumre, oppføringstitler og oppføringsinnhold.

<span id="page-3-0"></span>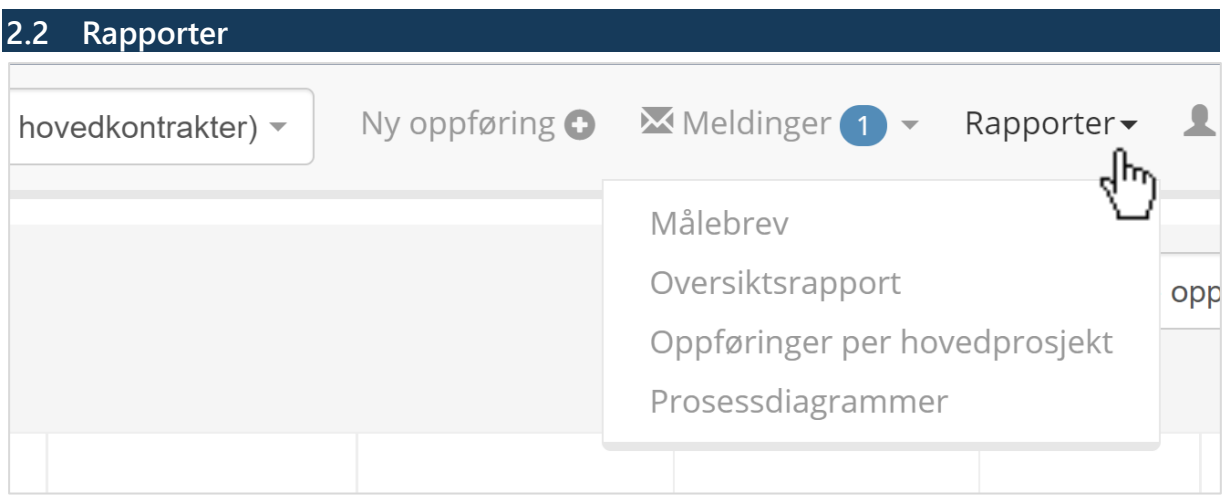

- Målebrev
	- o Målebrevsrapporten gir oversikt over alle prosesser/poster i kontrakten, om posten er lukket, mengde levert så langt, og snarvei til skjema utfylt ved innmelding av poster.
	- o Målebrevsrapporten er tilgjengelig både for byggherre og for entreprenør, og kan enkelt eksporteres til Excel.
		- 1. Trykk på Rapporter i Tittellinjen
		- 2. Velg Målebrev
		- 3. Velg hovedkontrakt, og huk av for riktig format (NS-koder eller Prosesskoder)
		- 4. Eksporter til Excel om ønskelig

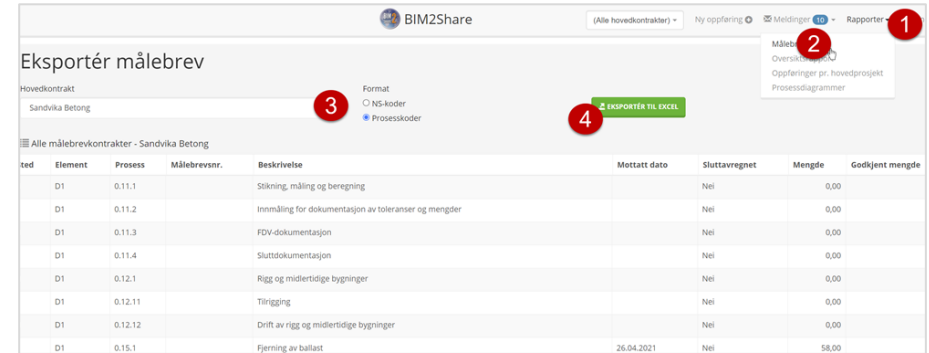

o Kun kontraktene som har sendt inn målebrevsunderlag til BIM2Share vil være tilgjengelig her.

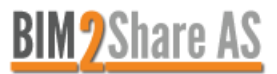

- **Oversiktsrapport** 
	- o Denne rapporten er kun synlig for brukere hos byggherre.
	- o Oversiktsrapporten gir en enkel oversikt over oppføringer og statuser p.t. Filtrer på tilgjengelige prosjekter, tilgjengelige kontrakter i prosjektene og de forskjellige flytene prosjektene benytter. Ved å trykke på en stolpe i stolpediagrammet, vil alle oppføringene med denne statusen bli listet opp under stolpediagrammet. Deretter kan man åpne selve oppføringen ved å klikke på forstørrelsesglasset.

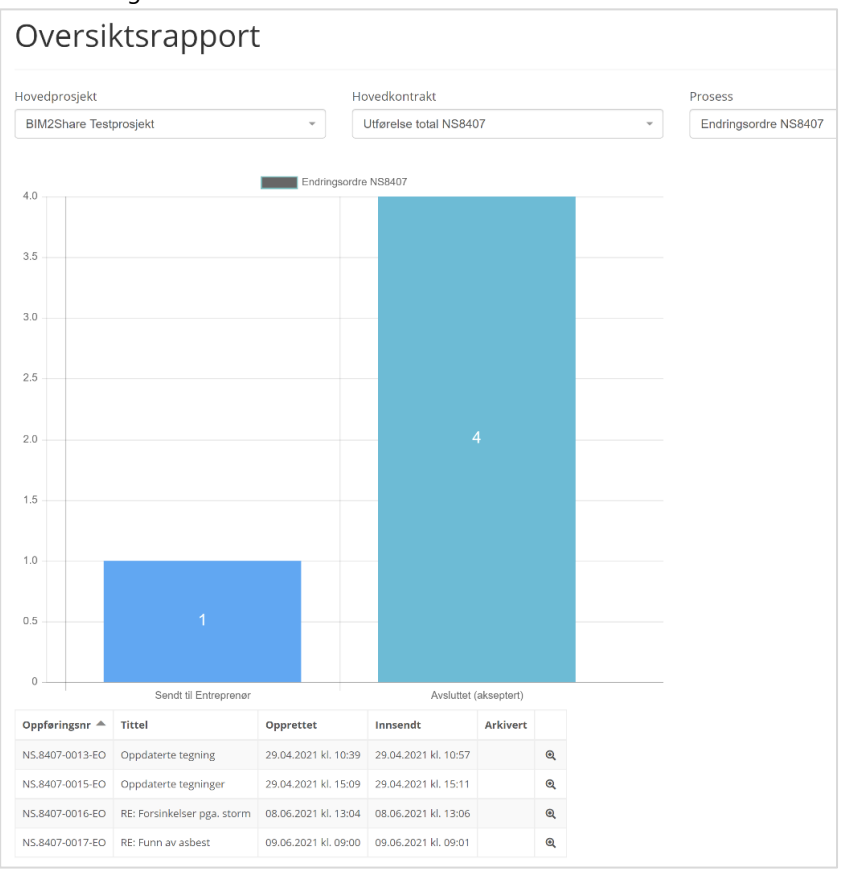

- Oppføringer per hovedprosjekt
	- o Denne rapporten er kun synlig for brukere hos byggherre.
	- o Her er alle oppføringer i prosjektet listet opp i en tabell. Alle tall knyttet til økonomi hentes fra selve oppføringen under fanen «oppfølging». Merknader hentes fra fanen «merknad» i oppføringene. Rapporten kan hentes ut i Excel-format.
	- o Dersom kontrakten er satt opp med fargekoding av statuser så vises denne også her.
	- o Man kan også gå rett til en oppføring ved å dobbeltklikke på raden eller ved å klikke på forstørrelsesglasset helt til høyre.

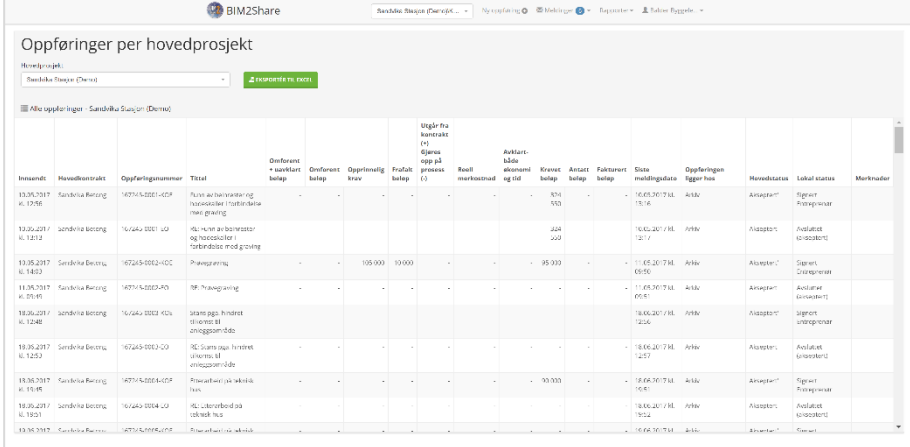

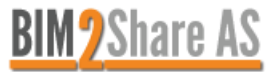

#### • Prosessdiagrammer

o En visuell oversikt over alle prosesser din rolle er en del av.

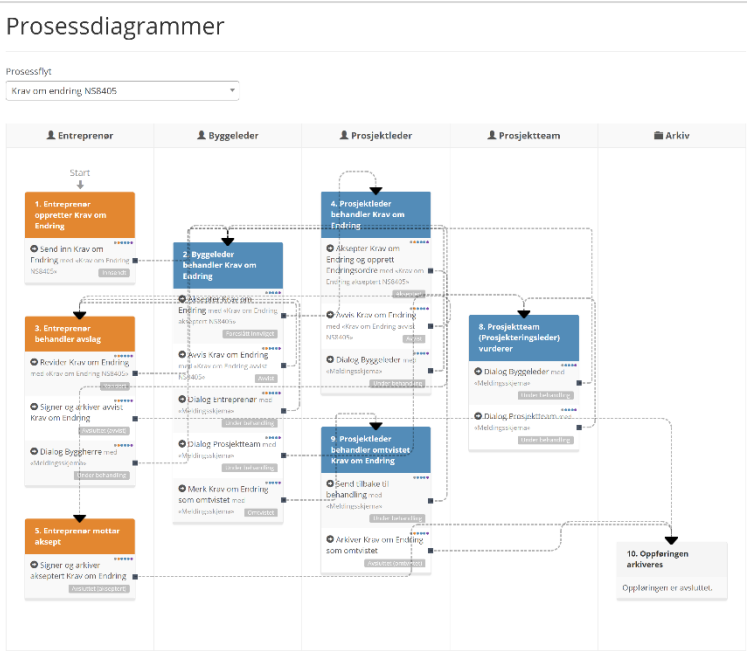

o For byggherre er tilhørende prosessdiagram også tilgjengelig for hver enkelt oppføring under fanen ansvarsmatrise. Der ser man i tillegg navnet på brukerne som er tildelt de forskjellige rollene.

<span id="page-5-0"></span>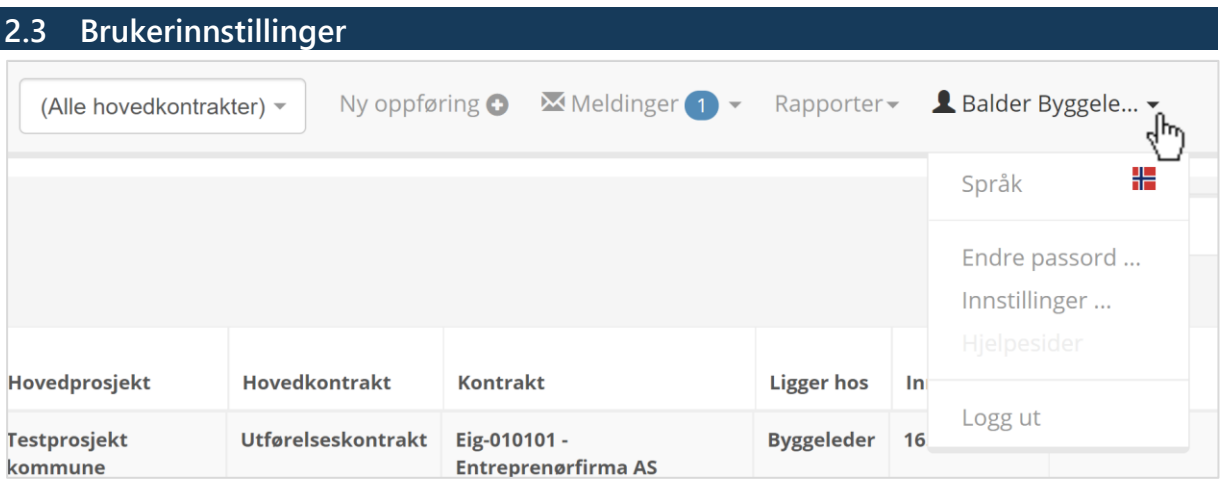

- Språk
	- o BIM2Share Arbeidsflyt er tilgjengelig på norsk og engelsk.
- Endre passord
	- o Dersom du benytter deg av samme brukernavn og passord som i Byggeweb Prosjekt, har du kun mulighet til å administrere passordet ditt fra Byggeweb, ikke i Arbeidsflyt-modulen. Dersom du ikke benytter deg av Byggeweb Prosjekt eller av andre grunner ikke har samme passord i de to modulene, kan du administrere passordet ditt her.
- Innstillinger
	- o Her kan du administrere de forskjellige varslingene som er tilknyttet din bruker. Vi anbefaler alle å la valget om varsler angående nye oppføringer være huket av.

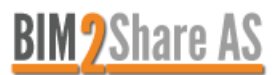

o Her kan du også skru av og på oppdeling etter oppføringstype for innboks og alle oppføringer i meldingsmenyen.

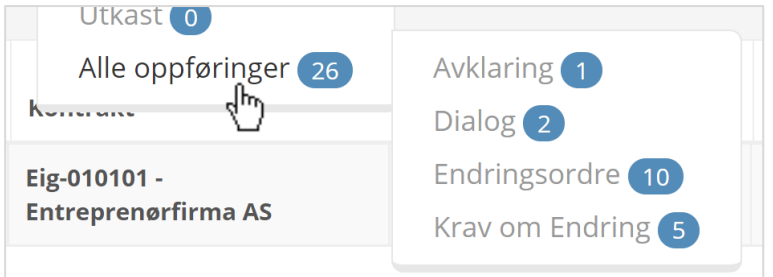

• Logg ut av Arbeidsflyt

# <span id="page-6-0"></span>**3 Tips & triks**

Vi anbefaler at du benytter Google Chrome som nettleser, da Internet Explorer har noe begrenset funksjonalitet.

Dersom siden er blank eller noen av sidene har låst seg, kan det være at det har skjedd en oppdatering av systemet siden sist du var inne. Dette kan løse seg ved at du sletter midlertidige filer, se beskrivelse under:

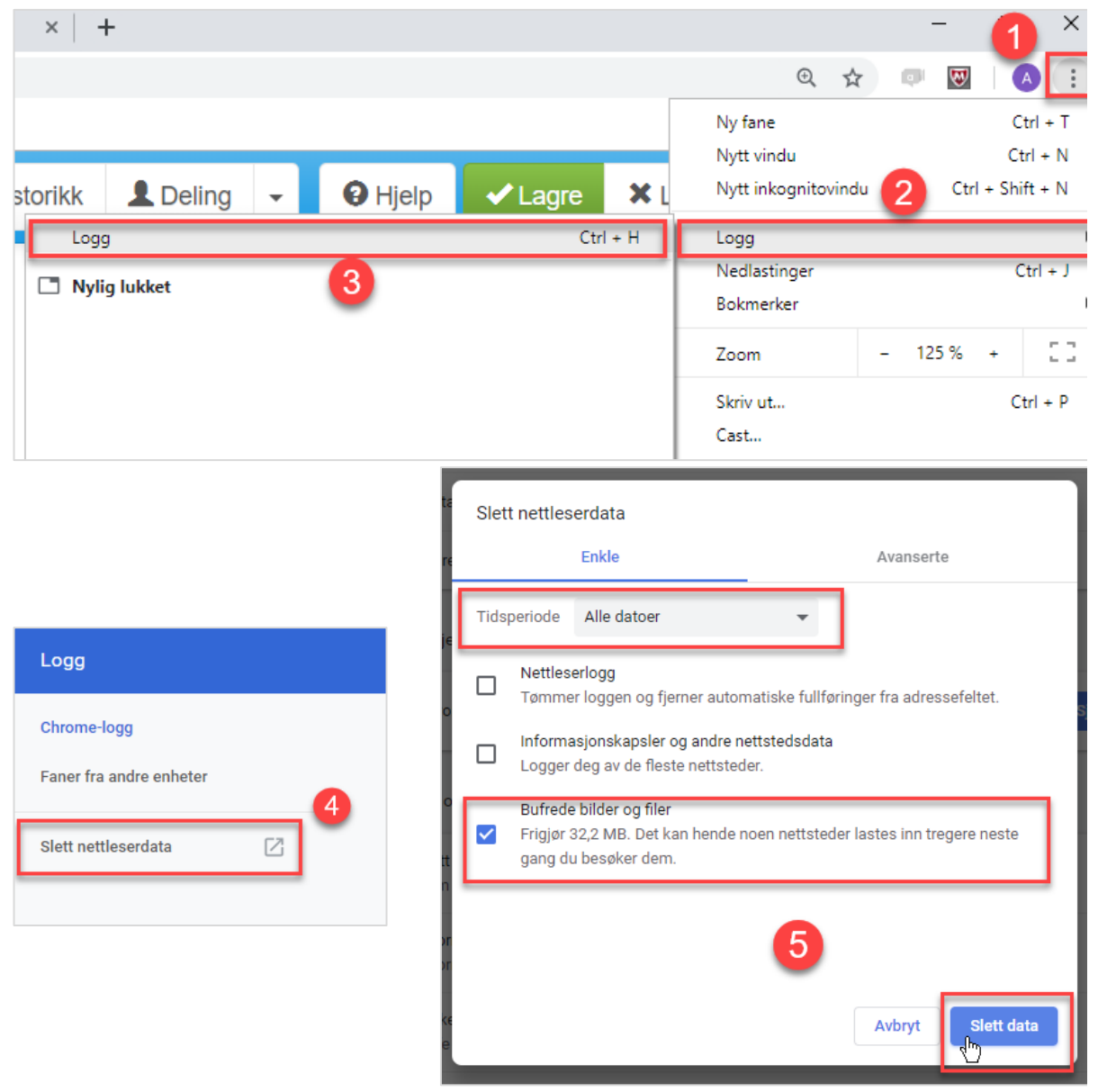

En snarvei til vinduet på det siste skjermbildet er å trykke Ctrl+Shift+Del på tastaturet.

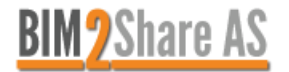

#### <span id="page-7-0"></span>**3.1 Fargekoder og roller**

Alle roller blir tildelt en farge. Hvilke roller som har hvilke farger kan variere fra kunde til kunde, men som standard tildeles byggherre/prosjekteier sine forskjellige roller fargen mørkeblå, entreprenør og leverandør har fargen oransje, og ekstern rådgiver har fargen grønn. I tillegg har arkiv fargen grå. Det er flere roller, og flere farger, og eventuelle variasjoner, men dette er de vanligste.

Fargene vises i innboks og under alle oppføringer i konvolutt-ikonet helt til venstre for hver registrering. Fargen indikerer rollen som oppføringen ligger hos.

Fargene vises også i prosessdiagrammet – grafisk visning av en flyt og de forskjellige rollene sine handlingsalternativer.

Når du oppretter / svarer på en oppføring er også fargen her vist som en boks til venstre for valgt handlingsalternativ. Dette indikerer hvor oppføringen går videre – om den går internt blant byggherre, om den går rett til eksterne, eller om den går til arkiv. Når du har valgt et alternativ vil du alltid se den spesifikke rollen i feltet under.

Fargene er kun ment som indikator, og skal bidra til å gjøre ting litt mer oversiktlig, men dette er ikke noe du må huske på eller sette deg inn i for å bruke systemet.

# <span id="page-7-1"></span>**4 Behandling av oppføringer**

<span id="page-7-2"></span>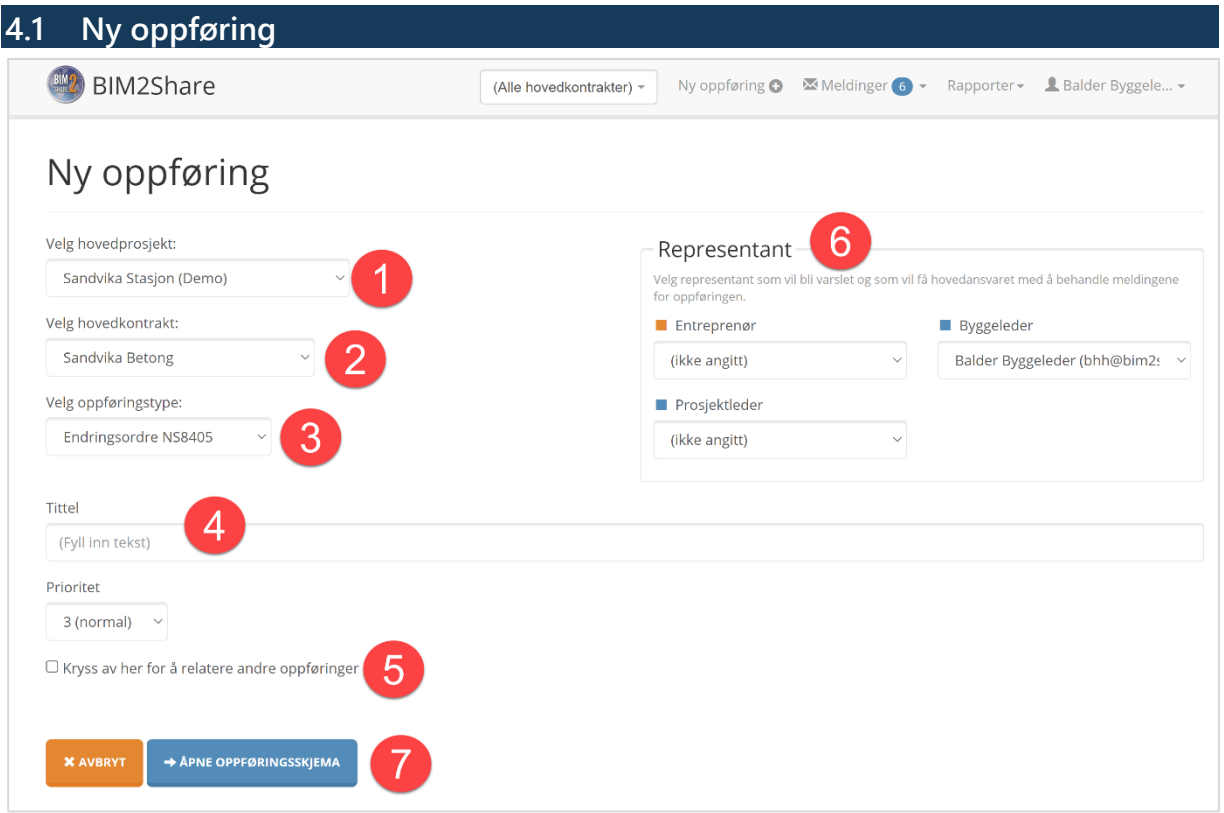

- 1. Dersom du har tilgang til flere prosjekter, velger du hvilket prosjekt oppføringen er rettet mot.
- 2. Dersom du i prosjektet er en del av flere hovedkontrakter, velger du hvilken hovedkontrakt oppføringen er rettet mot.
- 3. Velg hvilken type oppføring du ønsker å opprette. Hvilke oppføringstyper du kan opprette avhenger av hvilken rolle du har, og hvilke flyter som den valgte kontrakten har tilgjengelig.
- 4. Skriv en beskrivende tittel for oppføringen. Det vil ikke være nødvendig å nummerere oppføringen i tittelfeltet, da systemet håndterer nummerering automatisk.

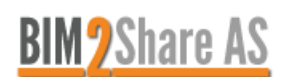

- 5. Dersom du ønsker å relatere oppføringen til en annen oppføring, huk av for å relatere til andre oppføringer og velg fra listen hvilken oppføring du ønsker å relatere den nye oppføringen til. Du kan relatere flere oppføringer.
- 6. Dersom det er flere personer i rollene i prosjektet, og du vet hvem som skal behandle oppføringen i neste ledd kan du sette en representant for oppføringen. Du har også muligheten til å velge noen andre enn deg selv som eier av oppføringen ved å velge fra listen. Husk at det da kun er representanten for oppføringen som får varsel når oppføringen blir sendt videre til respektive ledd. Hos representanten for oppføringen vil tilbakemeldingen på oppføringen ligge under Mine oppføringer, samt i den felles innboksen. Dersom noen andre enn representanten prøver å åpne oppføringen, vil de få et varsel om at oppføringen eies av noen andre og få valget mellom å fortsette eller avbryte handlingen. Det vil derfor ved sykdom eller ferie være mulig for andre å behandle oppføringer hvor andre er satt som representant.
- 7. Åpne oppføringsskjemaet for å gå videre til utfylling av skjemaet.

Hvordan skjemaet som skal fylles ut er satt opp er avhengig av oppføringstype, kontraktstype og malen som prosjektet bruker.

Hvilke faner som er tilgjengelige er avhengig av det samme, samt hvilken rolle du har. De viktigste fanene er "Meldinger" og "Oppfølging" (dersom den er tilgjengelig).

#### <span id="page-8-0"></span>**4.1.1 Meldinger**

Meldingsfanen viser oppføringen i sin helhet med tilhørende historikk.

Her er skjemaet som skal fylles ut. For å få opp skjemaet må du først velge ønsket handling. Hvilke handlingsalternativer du har er avhengig av rollen du har, hvilken oppføringstype det er, og hvordan prosjekteier har ønsket å sette opp flyten.

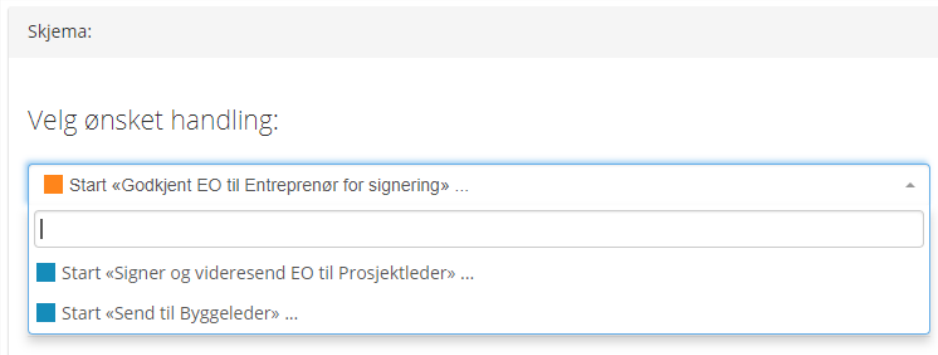

#### Representant kan også velges i dette steget.

Slette-knappen kan benyttes dersom du ønsker å slette ditt eget utkast. Slettede utkast kan ikke hentes tilbake.

Når feltene i skjemaet er fylt ut og all tilleggsinformasjon er lagt til kan du sende oppføringen videre til neste valgt ledd i flyten ved å klikke på knappen nederst. Dersom noen obligatoriske felter ikke er fylt ut, vil du få beskjed om det når du prøver å sende inn.

#### <span id="page-8-1"></span>**4.1.2 Oppføringsdetaljer**

Oppføringsdetaljer viser prosjektspesifikk informasjon og eventuelle representanter for oppføringen.

Alle vedlegg listes også opp under her.

#### <span id="page-8-2"></span>**4.1.3 Relaterte oppføringer**

Andre oppføringer som omhandler samme sak eller som inneholder annen relevant informasjon.

Oppføringer kan relateres ved opprettelse, underveis og i etterkant.

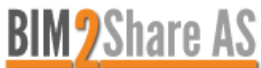

For å relatere oppføringer direkte i denne fanen trykker du i feltet der det står (*klikk for å søke)* og skriver inn f.eks. deler av tittel eller oppføringsnummer til oppføringen du vil søke opp. Trykk på ønsket oppføring. Oppføringen er nå relatert! Legg gjerne igjen en kommentar som forteller hvorfor oppføringen er relevant. Gjenta i raden under dersom du ønsker å relatere flere oppføringer.

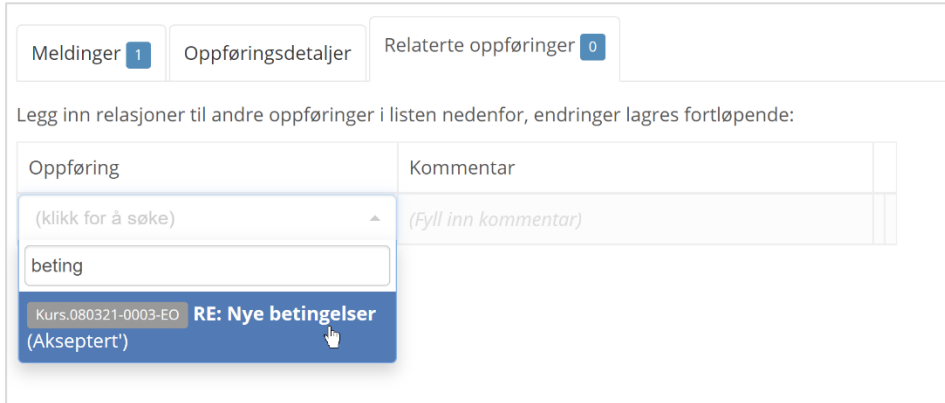

Ved å trykke på søppelbøtten i raden fjerner du kun relasjonen, du sletter ikke den faktiske oppføringen.

For endringsordrer opprettet basert på krav om endring vil endringsordren/kravet automatisk bli listet opp her.

#### <span id="page-9-0"></span>**4.1.4 Oppfølging**

Oppfølging gir byggherre en mulighet til å føre økonomiske tall direkte til oppføringen. Det kan også føres inn økonomiske tall etter at oppføringen er arkivert. Oppfølgingsfanen og tallene er ikke synlige for entreprenør eller ekstern rådgiver. Tallene kan hentes ut i rapporten «Oppføringer per hovedprosjekt». Hvilke felter som vises her er avhengig av prosessflyten og malen som prosjektet bruker.

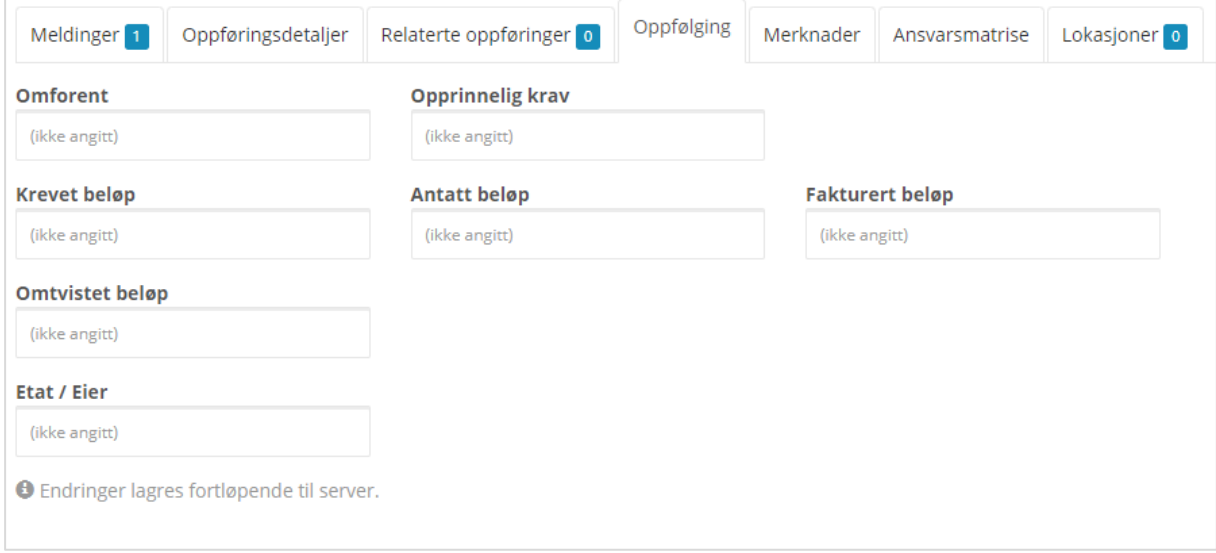

#### <span id="page-9-1"></span>**4.1.5 Merknader**

Merknadsfeltet gjør det mulig for byggherre å føre uoffisielle notater knyttet til oppføringen, som kan hentes ut i rapporten «Oppføringer per hovedprosjekt». Merknadsfeltet er ikke synlig for entreprenør.

#### <span id="page-9-2"></span>**4.1.6 Ansvarsmatrise**

Byggherre kan her se den aktuelle prosessflyten, med roller og handlingsalternativer. Her vises det også hvilke brukere som for denne kontrakten er tildelt de forskjellige rollene.

#### <span id="page-9-3"></span>**4.1.7 Lokasjoner**

Oppføringen kan oppføres med en lokasjon ved å benytte lokasjonsfanen, dersom denne funksjonen er aktivert.

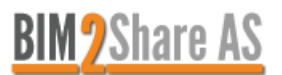

#### <span id="page-10-0"></span>**4.2 Mottatt oppføring**

Avhengig av hvilken type oppføring du åpner så får du diverse valg om hvor du ønsker å sende oppføringen videre. Intern kommunikasjon mellom brukere hos byggherre vil ikke være synlig for entreprenør.

For utførelseskontrakter har rådgiver mulighet til å se kommunikasjon mellom entreprenør og byggherre, men entreprenør har ikke mulighet til å se kommunikasjon mellom rådgiver og byggherre.

Under vises eksempel på mottatt oppføring:

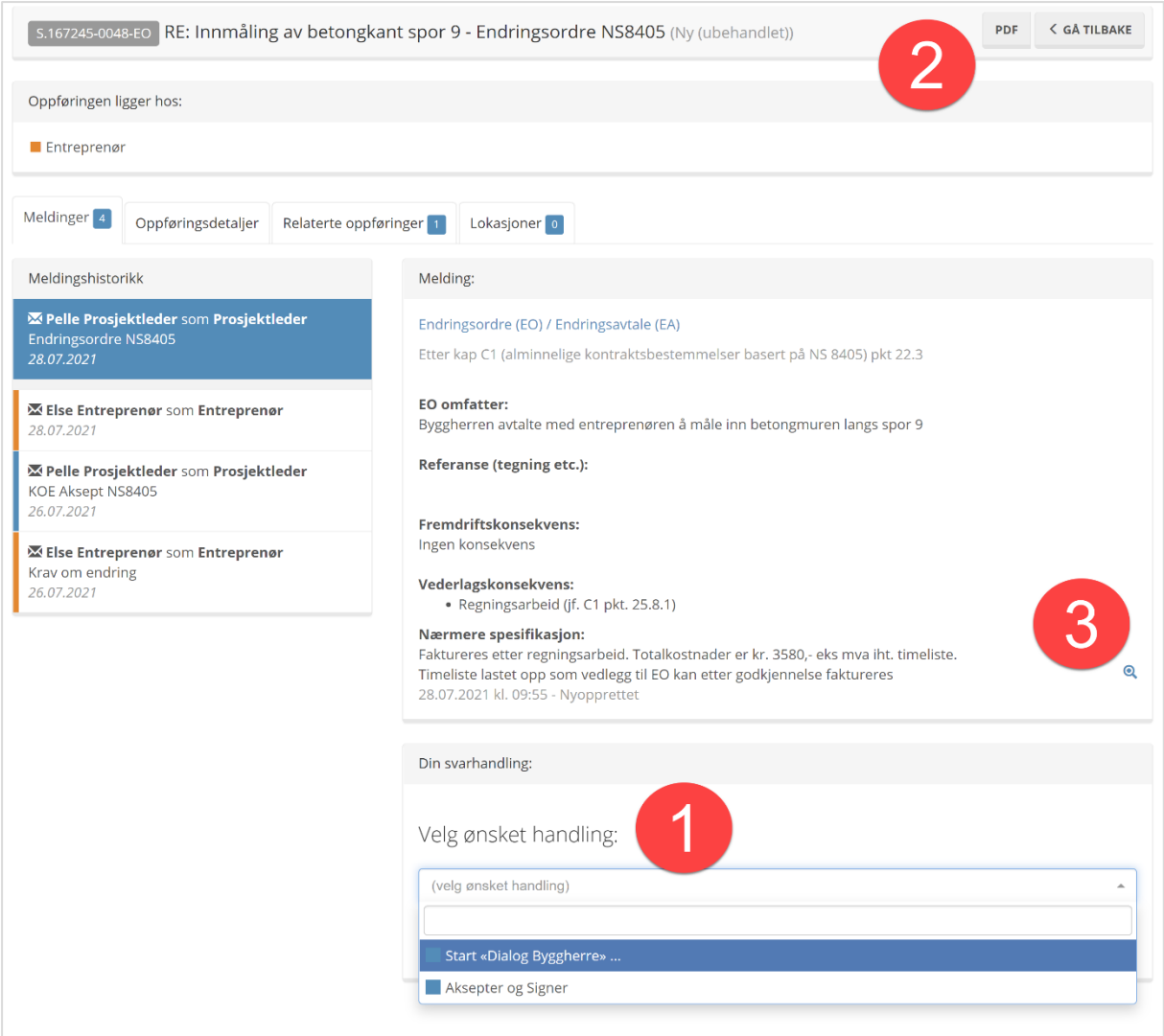

1. Velg ønsket handling for å svare og bestemme hvor oppføringen skal i neste ledd. De ulike handlingene inneholder ulike typer skjemaer.

Entreprenør vil kun se det som sendes **direkte** til entreprenør. Dialog mellom byggeleder og prosjektleder, dialog mellom byggeleder og prosjektteam, dialog mellom prosjektleder og ekstern rådgiver – dette vil ikke være synlig for entreprenør. Dette innebærer at selv den interne dialogen kan tas i Arbeidsflyt, uten at entreprenør ser ting som entreprenør ikke skal se.

- 2. Oppføringen kan når som helst i flyten hentes ut i PDF-format. Dette dokumentet oppsummerer hele historikken så langt.
- 3. Se det opprinnelige skjemaet med alle felter ved å trykke på forstørrelsesglasset.

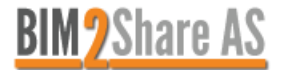

#### <span id="page-11-0"></span>**4.2.1 Kopiere svar**

Skjemaer som går gjennom flere ledd, f.eks. akseptert krav om endring som i mange prosjekter foreslås av byggeleder og bekreftes av prosjektleder, kan kopieres slik at prosjektleder ikke trenger å manuelt fylle ut det samme som byggeleder. Trykk på knappen «Kopier forrige skjema», og alt som er fylt ut fra forrige ledd vil automatisk bli fylt ut.

NB: Husk å redigere bort det som ikke skal være med i offisielt svar til entreprenør, dette inkluderer også å fjerne vedlegg som eventuelt ikke skal med. Dersom det under den interne dialogen er lastet opp vedlegg som også entreprenør skal se, må disse legges til på nytt når det sendes svar direkte til entreprenør.

I forhold til eksempelet med akseptert krav om endring vil entreprenør kun se det som prosjektleder har sendt, ikke byggeleder sitt forslag.

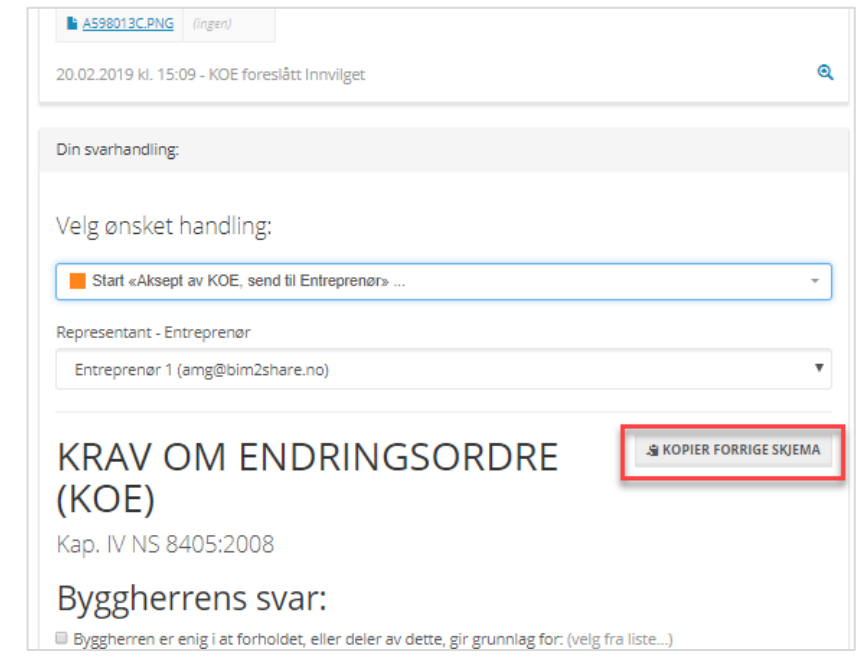

#### <span id="page-11-1"></span>**4.2.2 Opprette endringsordre direkte fra akseptert krav om endring**

Dette avsnittet gjelder kun de som har endringsordre og krav om endring som to separate oppføringer koblet mot hverandre. Noen kunder har innlemmet endringsordre-skjema i krav om endrings-flyten.

Når prosjektleder aksepterer et krav om endring, og har sendt aksepten til entreprenør, blir det med en gang opprettet et utkast til endringsordre hos prosjektleder. Prosjektleder får opp et vindu med informasjon.

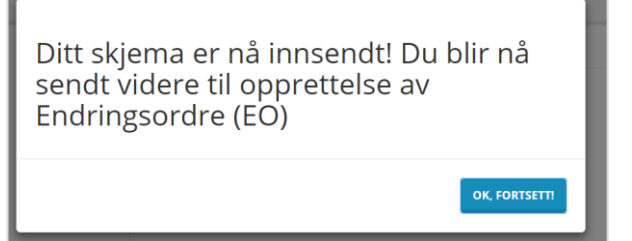

Trykk på "OK, fortsett!", velg handlingsalternativ, fyll ut skjemaet og send endringsordren videre til neste rolle. Dersom prosjektleder ikke sender endringsordren videre, forblir den under prosjektleder sine utkast, og ingen av de andre rollene vil se endringsordren.

Denne koblingen kan også settes opp mellom andre oppføringstyper. Ta kontakt med [support@bim2share.no](mailto:support@bim2share.no) om dere ønsker å bestille dette.

#### <span id="page-11-2"></span>**4.2.3 Avslutte oppføring**

Når det er enighet mellom alle parter om en oppføring, må oppføringen arkiveres. Dette er viktig for å få saken avsluttet i systemet. Oppføringer arkiveres ved å velge avsluttende alternativ og sende til arkiv.

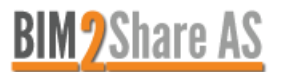

#### <span id="page-12-0"></span>**4.3 Målebrev**

Målebrevsfunksjonen i Arbeidsflyt gjør det mulig for entreprenør å sende inn delmålebrev og sluttmålebrev, og underveis i prosjektet ha full oversikt over aktive poster, lukkede poster, og poster det ikke er levert noe på. Byggherre får den samme oversikten. Oversikten kan eksporteres til Excel.

Dette er kun tilgjengelig for kontraktene der målebrev er bestilt, og hvor kunden har sendt oss underlag med all informasjon om poster, mengder og priser. Ta kontakt med [support@bim2share.no](mailto:support@bim2share.no) for å bestille.

Hva dette kalles (målebrev, mengde, delfakturering, a-nota) varierer fra kunde til kunde, men her i Arbeidsflyt er dette en funksjon som kalles **målebrev**.

#### <span id="page-12-1"></span>**4.3.1 Sende inn målebrev**

Det kan sendes inn delmålebrev underveis, og ved siste innmelding sendes det inn et sluttmålebrev, som lukker posten. For noen poster er det naturlig å kun sende inn ett målebrev, altså sende inn sluttmålebrev med en gang.

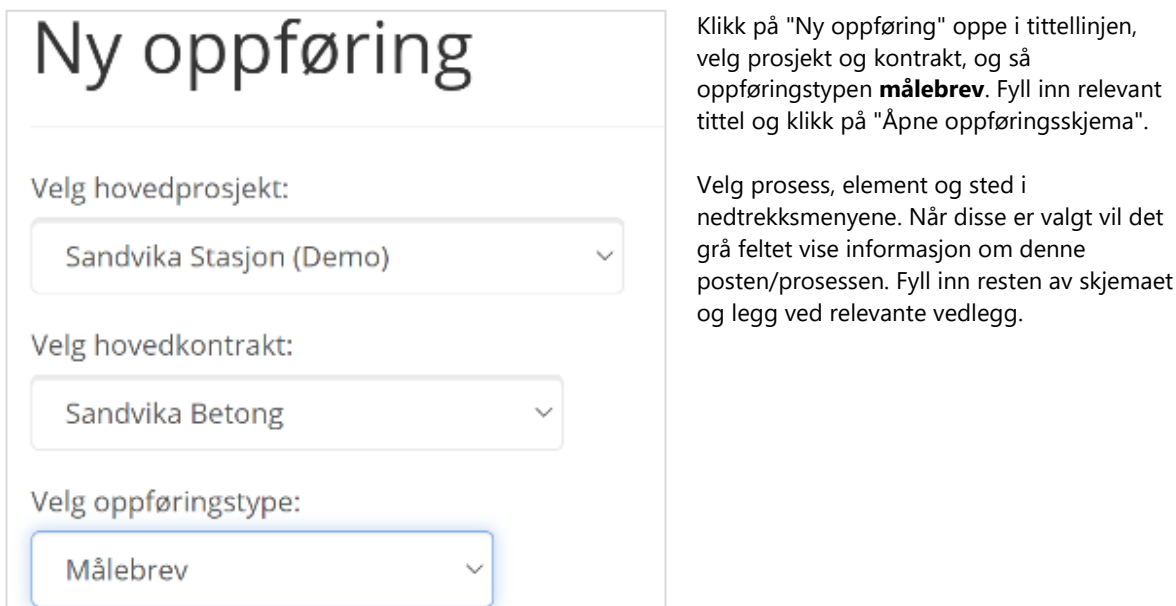

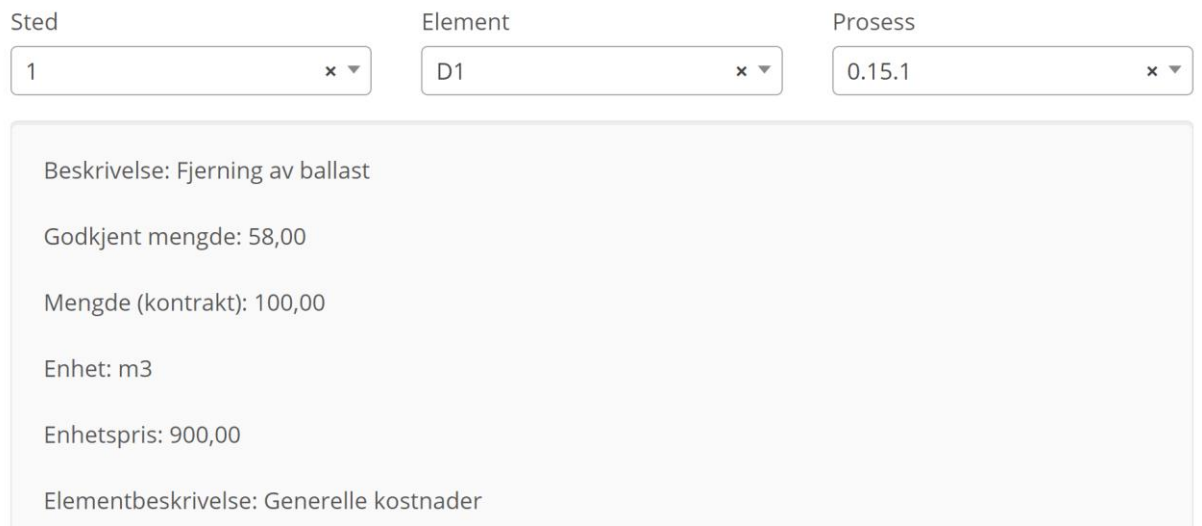

Under overskriften Målebrev er det et felt som **kun** skal hukes av dersom dette er siste (eller eneste) innmelding for en post/prosess. Ved å sende inn et sluttmålebrev (som du gjør hvis du huker av her) så lukker du også posten/prosessen, og har ikke mulighet til å sende inn noe mer for samme post/prosess.

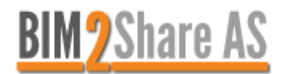

For poster/prosesser der det kun skal meldes inn mengde én gang, huker du av for sluttmålebrev med en gang.

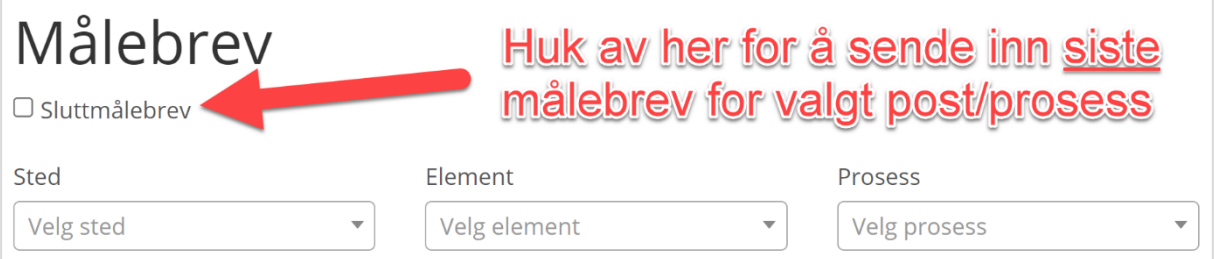

Når alt er klart trykker du på knappen nederst for å sende inn.

#### <span id="page-13-0"></span>**4.3.2 Målebrevsrapport**

Trykk på "Rapporter" i tittellinjen og velg "Målebrev" fra menyen.

Velg aktuell hovedkontrakt, og velg riktig format (NS-koder eller Prosesskoder). Dersom tabellen er helt tom er det mest sannsynlig valgt feil format.

Kolonnen "Sluttavregnet" viser om posten/prosessen er lukket og avsluttet, kolonnen "Kontraktsmengde" viser total mengde som er avtalt.

Trykk på en rad for å finne mer informasjon angående innsendte målebrev. I vinduet som da dukker opp ser du godkjente/avviste mengder, dato og beskrivelse. Ved å trykke på forstørrelsesglasset til høyre åpnes oppføringen i en ny fane, og der får du sett mer informasjon, samt eventuelle vedlegg.

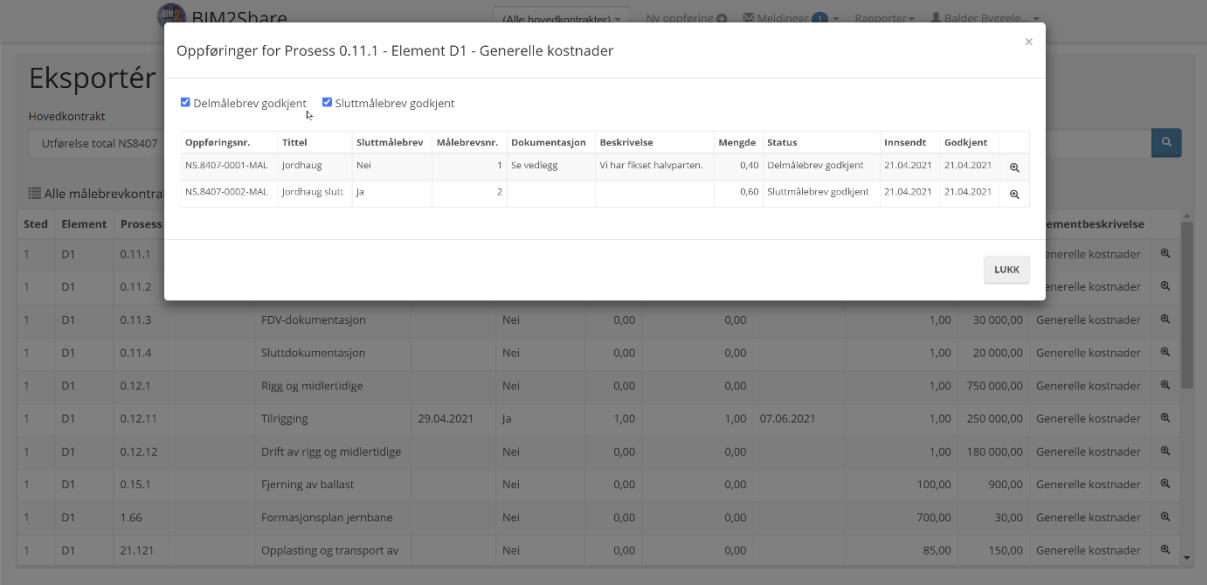

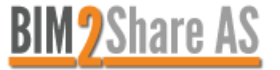